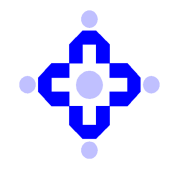

**Central Depository Services (India) Limited** 

 **Convenient Dependable Secure** 

**COMMUNIQUÉ TO DEPOSITORY PARTICIPANTS**

#### **CDSL/OPS/DP/SYSTM/2023/479 August 10, 2023**

### **LAUNCH OF WEBCDAS CDAS NEW PLATFORM**

In view of continuous effort to upgrade our systems and enhance user experience, CDSL is pleased to inform you that CDSL has released upgraded version of various module in phased manner. Currently both platforms are functional and working in parallel, wherein two separate icons are visible in RELID application.

DPs/RTAs users are requested to start using new icon (CDSL-NEW) made visible post their RELID login., Further note that the old icon shall be discontinued shortly, and the date of discontinuation will be intimated separately.

Users are requested to kindly note following pointers:

- 1. Silver Light components can be uninstalled from Current Setups once all operations are successfully carried out using new platform.
- 2. Users can now make Chrome and Edge as default browsers, and use of internet explorer can be discontinued.
- 3. Windows OS 10 and above can be used for accessing WEBCDAS application.
- 4. Users using Google Chrome browser are requested to refer Annexure A which shall help to configure Reports module. Please ensure that domain user is given Administrator rights at the time of installation / configuring Report Module.
- 5. The DP shall ensure that "Acrobat Reader Software" and a suitable Anti-Virus Software should be installed at the work- stations where CDAS application would be used.

The DPs / RTAs should inform CDSL, if any loss or failure of connectivity between DPs / RTAs and CDSL. In case of interruption of Depository Services at the DP, the respective DP should lodge their request for contingency arrangements at CDSL helpdesk.

**DPs / RTAs are advised to note the above-mentioned system changes and** start using new icon (CDSL-NEW)**.** 

**sd/-** 

**Nilesh Shah Asst. Vice President - Operations** WebCDAS Configuration for Reports Module

## **Contents**

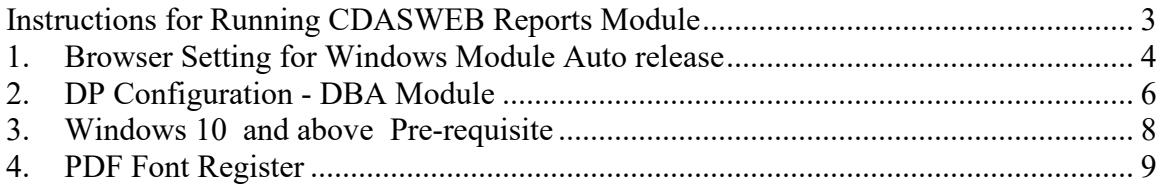

### Instructions for Running CDASWEB Reports Module

**Step 1**. Go to "**1. Browser Setting for Windows Module Auto release** "for browser settings instruction.

For Google Chrome - "Browser settings for Google Chrome.doc"

**Step 2**. After Completion of above step, go to "**2. DP Configuration - DBA Module**".

User can set DP Configuration like Download Details, Allowed IP Address Details, Signature Details in DBA Module by following instruction in "DP Configuration In DBA module.doc". This is required for new DP installation.

**Step 3**. After completion of above step, go to "**3. Windows 10 and above Pre-requisite"** by following instructions. This is required for new machine installation.

**Step 4**. After completion of above step, go to "**4. PDF Font Register** "by following instructions. This is required for new machine installation.

# 1. Browser Setting for Windows Module Auto release

Go to the URL path

https://chrome.google.com/webstore/detail/clickonce-for-googlechro/kekahkplibinaibelipdcikofmedafmb/related?hl=en-US

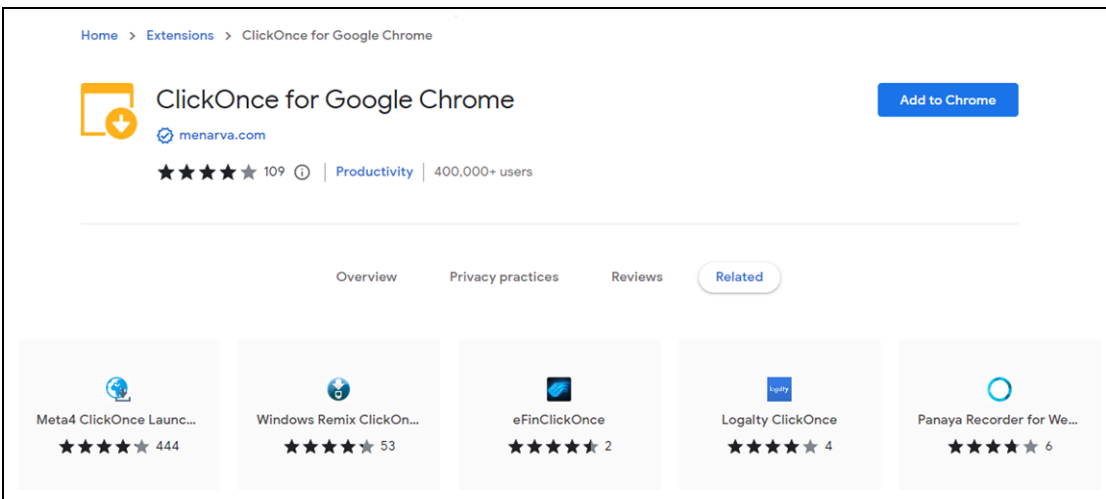

### Click on Add to Chrome

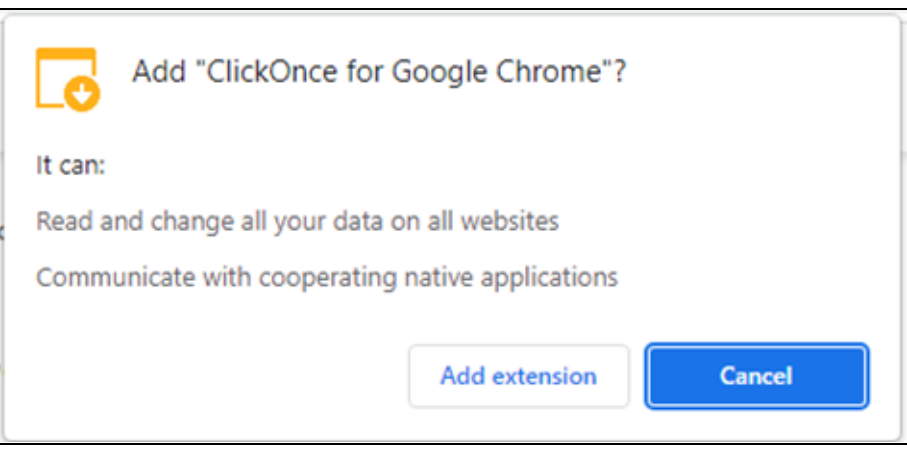

### Click on Add extension

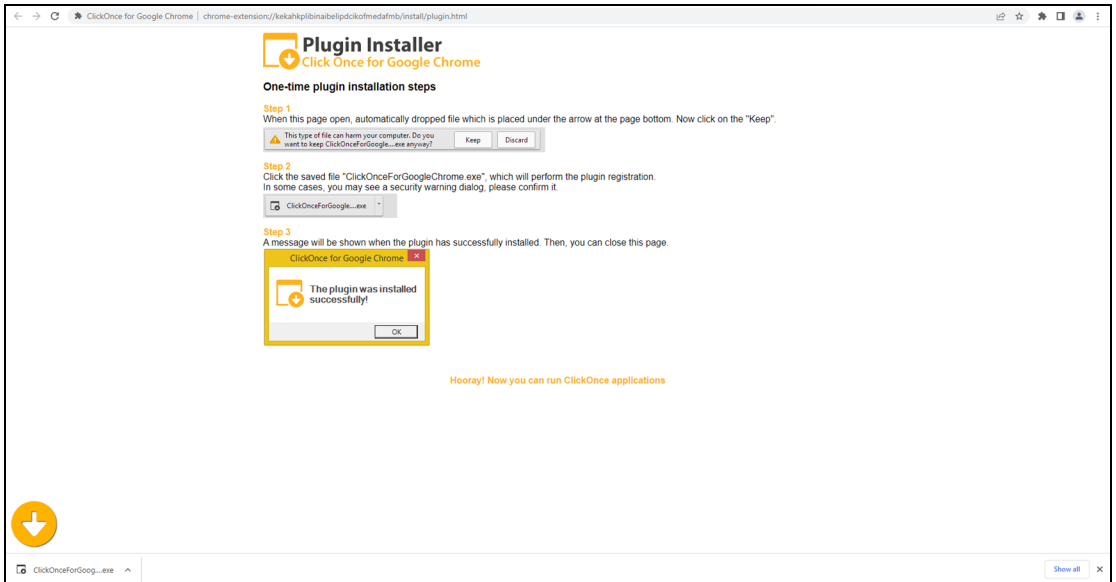

Open Extension & click on **ClickOnceForGoogleChrome.exe.** It will be installed automatically and below message will be displayed.

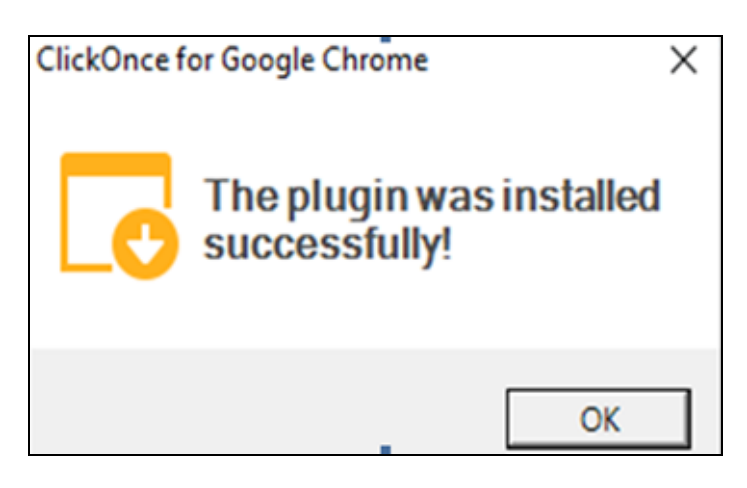

## 2. DP Configuration - DBA Module

This is required for new DP installation.

### **DBA Module → Configuration → Setup/Modify → DP Configuration**

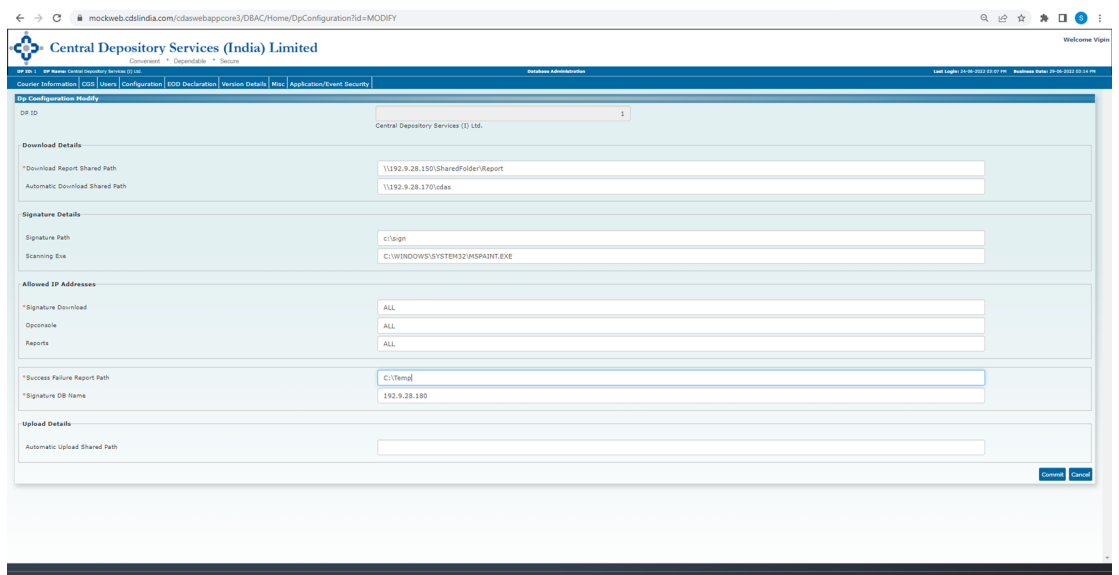

**Download Report Shared Path**  $\rightarrow$  Enter the "Reports" folder path in which all reports will be downloaded from Opconsole and Reports module. It is similar to q:\cdas\Reports folder path that is used in CDAS Windows application

Format should be \\ IP Address\Shared folder name\Reports Ex- \\192.9.28.150\SharedFolder\Report

**Signature Path**  $\rightarrow$  Enter the local machine folder path for Signature file which is used in online BO setup. It is similar to Vedas.ini file [Signature] section "SignFile=C:\sign"

 $Ex: - C:\$ 

#### **Allow IP Address**

**Signature Download**  $\rightarrow$  Enter the IP Address of that specific machine in which is configured for running Signature Extraction module Ex:- 192.9.28.180

**Success Failure Report Path**  $\rightarrow$  **Enter "C:\Temp ".** 

This path will be used in future for CDAS WEB Application.

**Signature DB Name**  $\rightarrow$  Enter the local PC SQL Express name in which IMAGES Database is available which is used in Signature Extraction Module.

Ex: - **192.9.28.180**

# 3. Windows 10 and above Pre-requisite

Copy below files into System32 and SysWOW64 folder. This is required for new machine installation.

- VEDAS32.DLL - msvbvm50.dll

# 4. PDF Font Register

This is required for new machine installation.

Step 1 : Double click on PDFFontRegister.reg

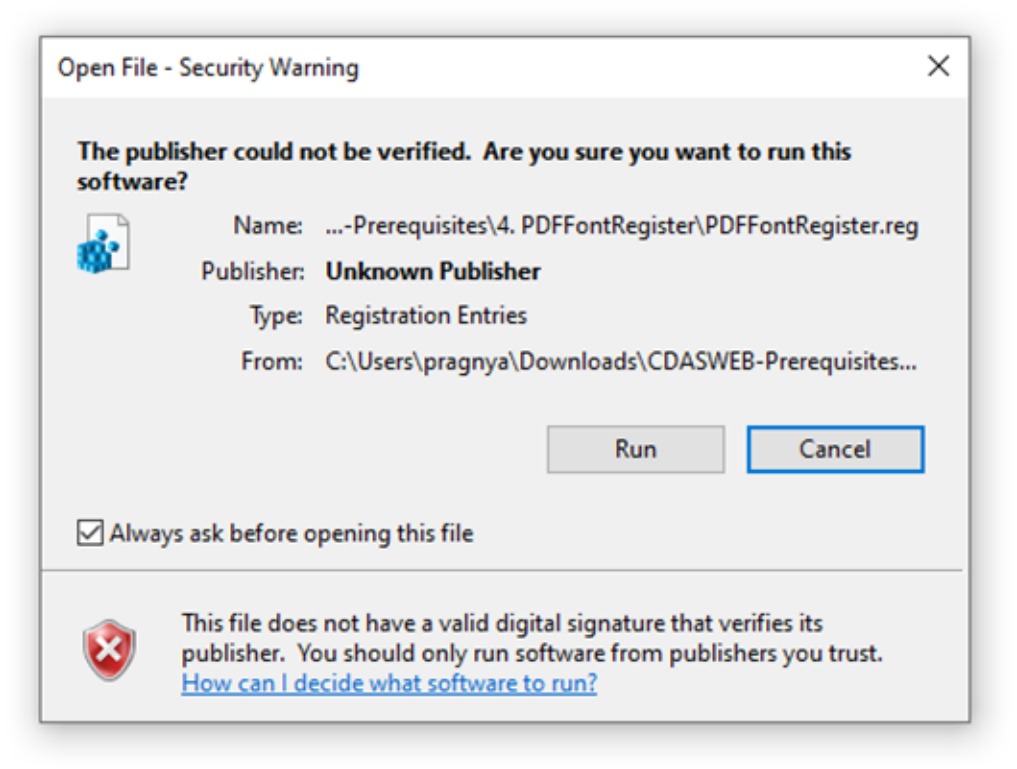

#### Step 2: Click on Run

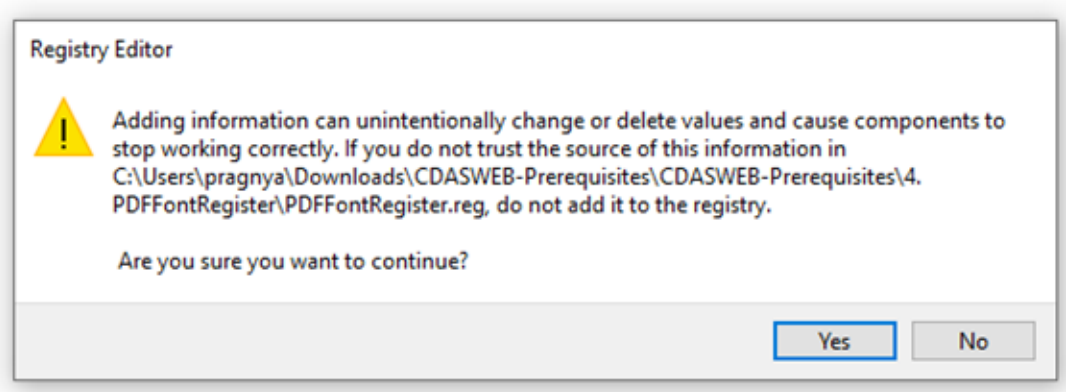

Step 3: Click on Yes

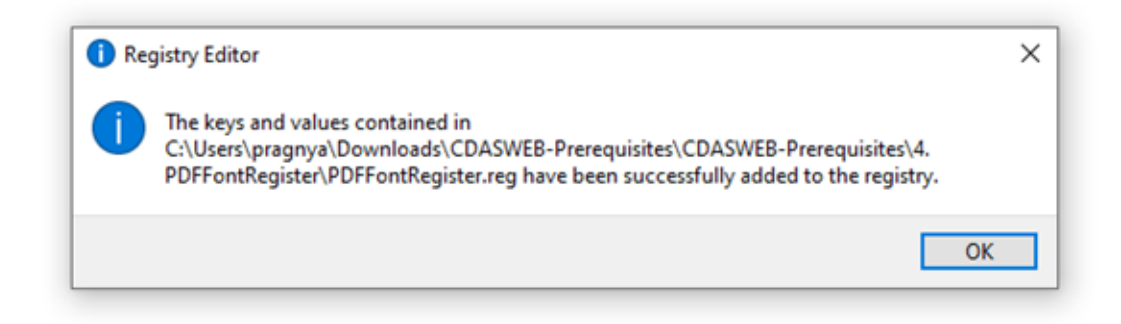